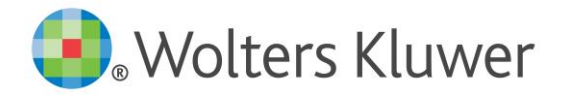

Please find below all the requirements and instructions for the installation of the software *PublishOne*.

**Please make sure to be assisted by your IT department for the installation of the software,** since there might be some security issues with the installation.

### **Step 1**

Make sure you have got a computer with MS WORD **2010** or **2013** To successfully complete this installation you should have sufficient rights to install programs on your computer.

If you do not have these rights please contact your system administrator for support.

In case of any issues send a support request to [helpdesk@diskad.nl](mailto:helpdesk@diskad.nl) and we will contact you for remote assistance.

## **Step 2**

Go to the PublishOne installer page at: <https://support.publishone.nl/KLUWER/KLI/>

**Click** on the "client setup" link and **download** and **Run** the installer (The installer makes sure that the PublishOne site is trusted in MS WORD and in your browser)

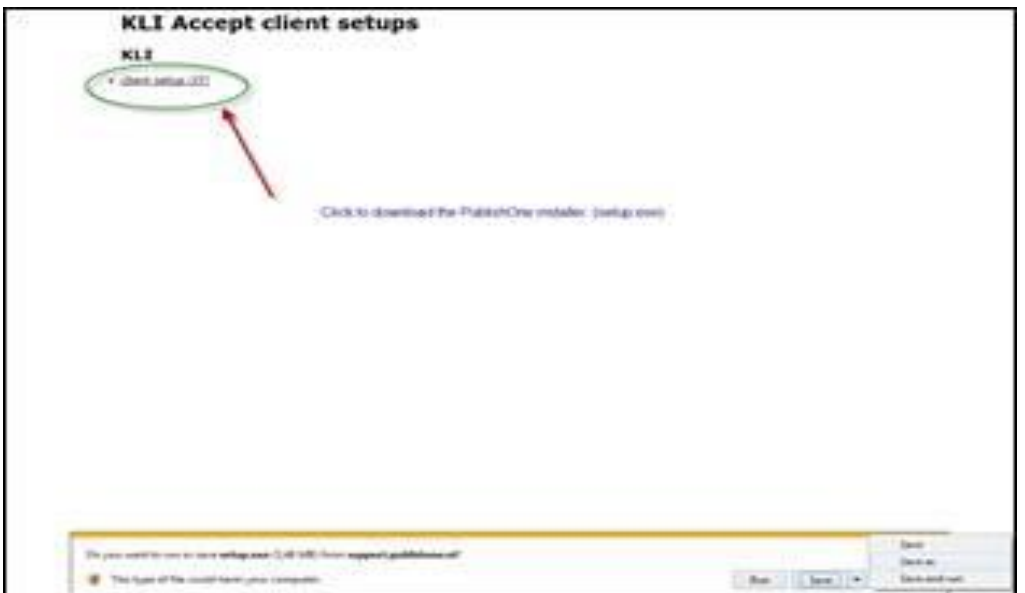

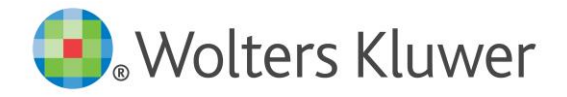

### **Step 3**

After a successful installation, go the PublishOne website. (Make sure to use the **https** link) (The preferred browser to do this setup is MS Internet Explorer)

You will have to log in with your credentials:

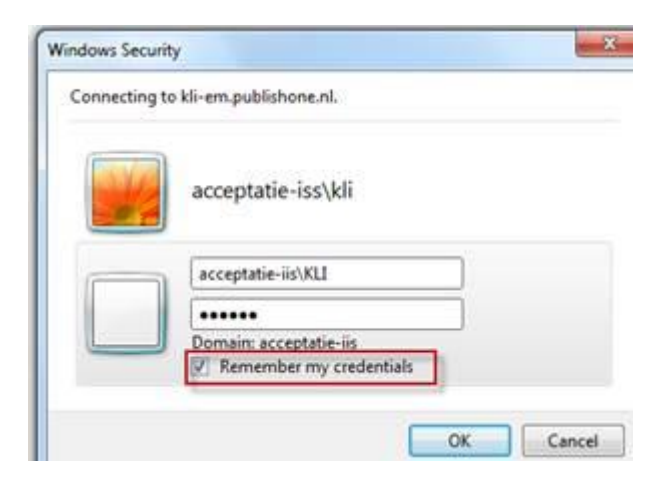

PublishOne Site: [https://kli-em.publishone.nl](https://kli-em.publishone.nl/) Log in with your credentials Also check the "Remember my credentials box"

## **Step 4**

You now have access to the PublishOne site and can navigate to one of the folders that is assigned to you. If you have rights to the folder you will see the **'Edit'** button.

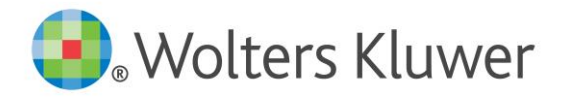

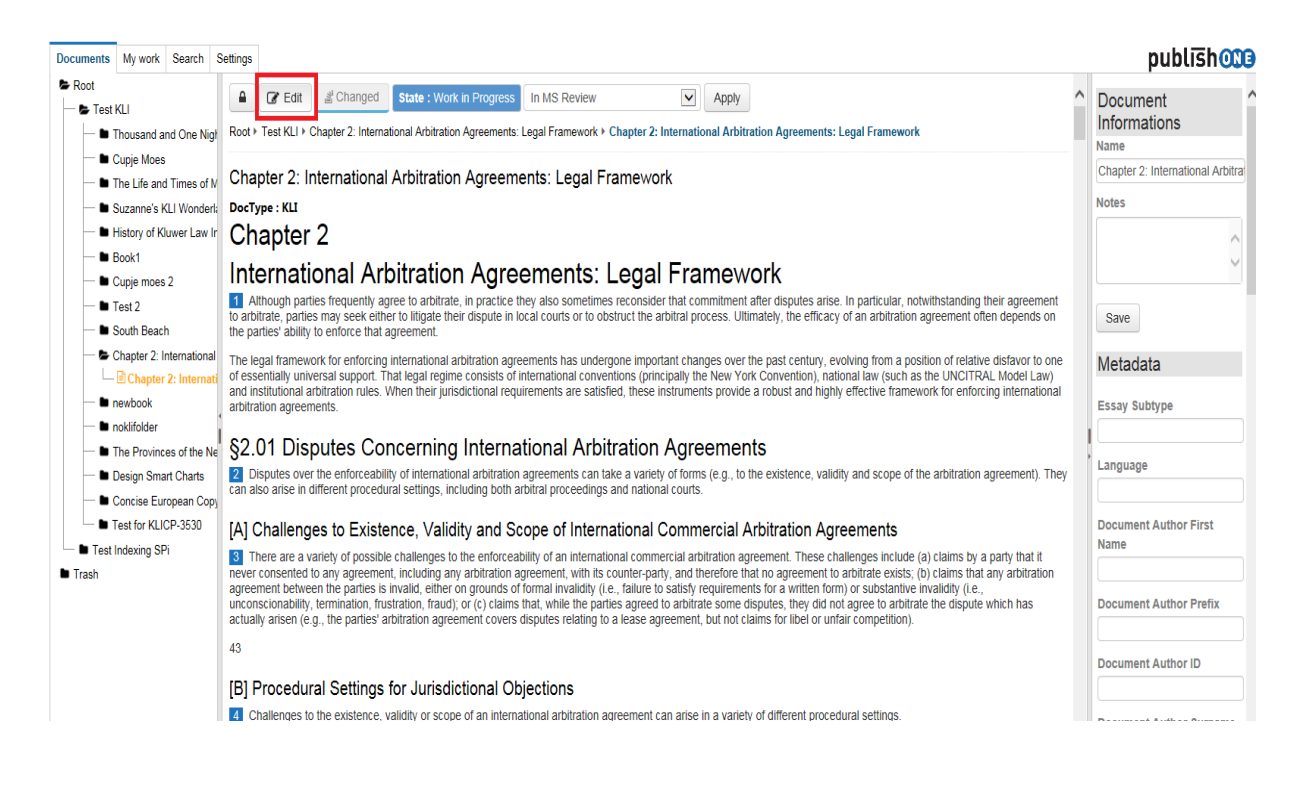

## **Step 5 Open a document for edit in WORD**

Navigate to a document and click the '**Edit'** button.

(If nothing happens you might have to restart your Internet Explorer for the new settings to be activated).

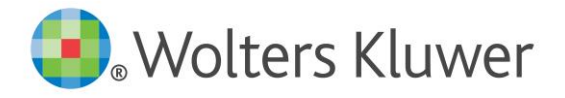

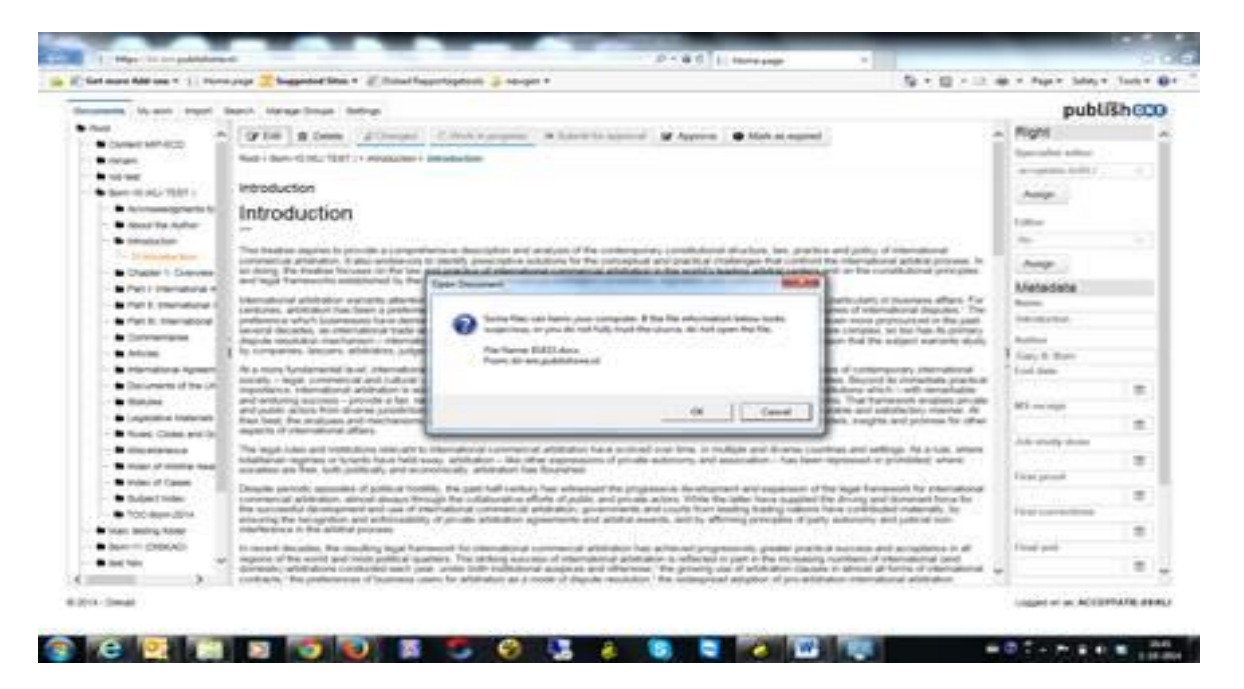

## **Step 6 Install the PublishOne Ribbon**

Press the '**Ok**' button in the popup window and the document will be downloaded to your computer. The first time you will do this the **PublishOne ribbon** will be installed.

You should click on **Install** in the popup

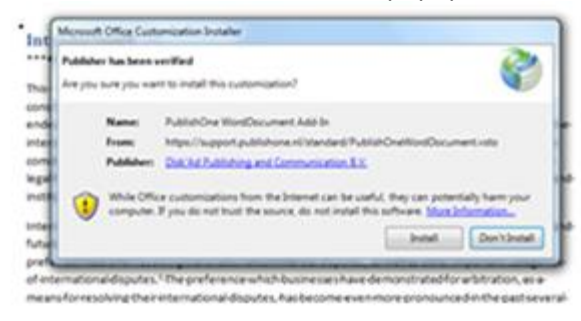

## **Step 7 Start working in MS WORD**

If the installation was successful, you will now have a PublishOne ribbon in MS WORD and can start to edit your document(s).

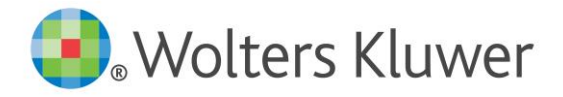

When you close or save the document it will be uploaded to the server and you will see a preview in the website.

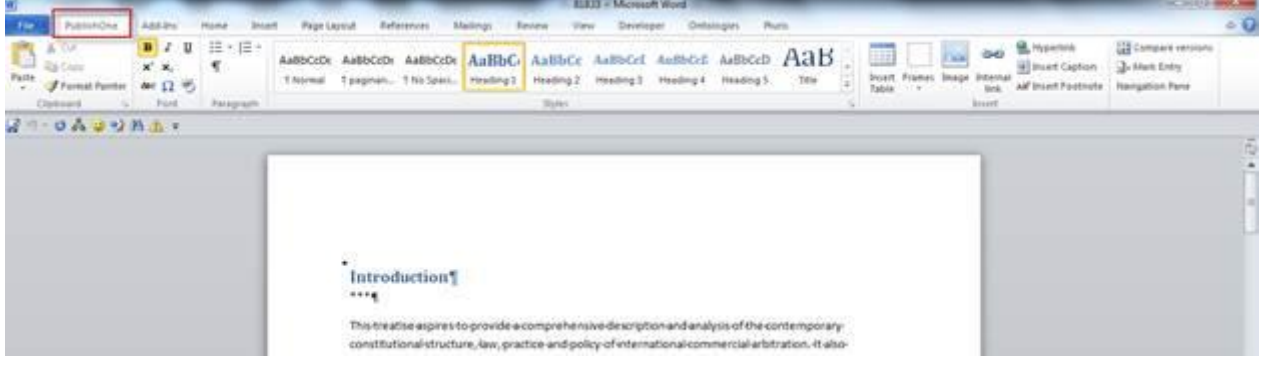

## **In case of issues**

If you have a full MS Office installation on your computer these programs should already be installed by default.

- .net 4.0 framework or higher:
- Visual Studio Tools for Office (VSTO)

In case of any issues send a support request to [helpdesk@diskad.nl](mailto:helpdesk@diskad.nl) and we will contact you for remote assistance.

#### **Contact us**

Content Managers: Arbitration: Vincent Verschoor [\(Vincent.Verschoor@wolterskluwer.com\)](mailto:Vincent.Verschoor@wolterskluwer.com) Competition Law: Niki de Bruin (Niki.deBruin@wolterskluwer.com) Intellectual Property: Miriam Weemhoff [\(Miriam.Weemhoff@wolterskluwer.com\)](mailto:Miriam.Weemhoff@wolterskluwer.com) Tax Law: Magdalena Malecka [\(magdalena.malecka@wolterskluwer.com\)](mailto:magdalena.malecka@wolterskluwer.com)

IELs coordinator: Joeri Lauwers (iel@cer-leuven.be) Technology Analyst: Lia Nouwen [\(Lia.Nouwen@wolterskluwer.com\)](mailto:Lia.Nouwen@wolterskluwer.com)